# CA 互联互通(辽宁版)数字证书 变更操作指南

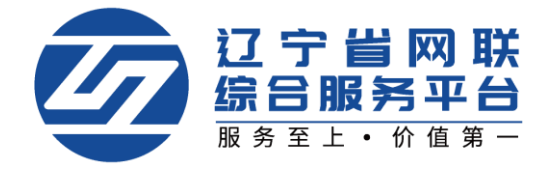

### 一、登录平台-选择身份

1. 点击【立即登录】,选择登录方式,如图 1:

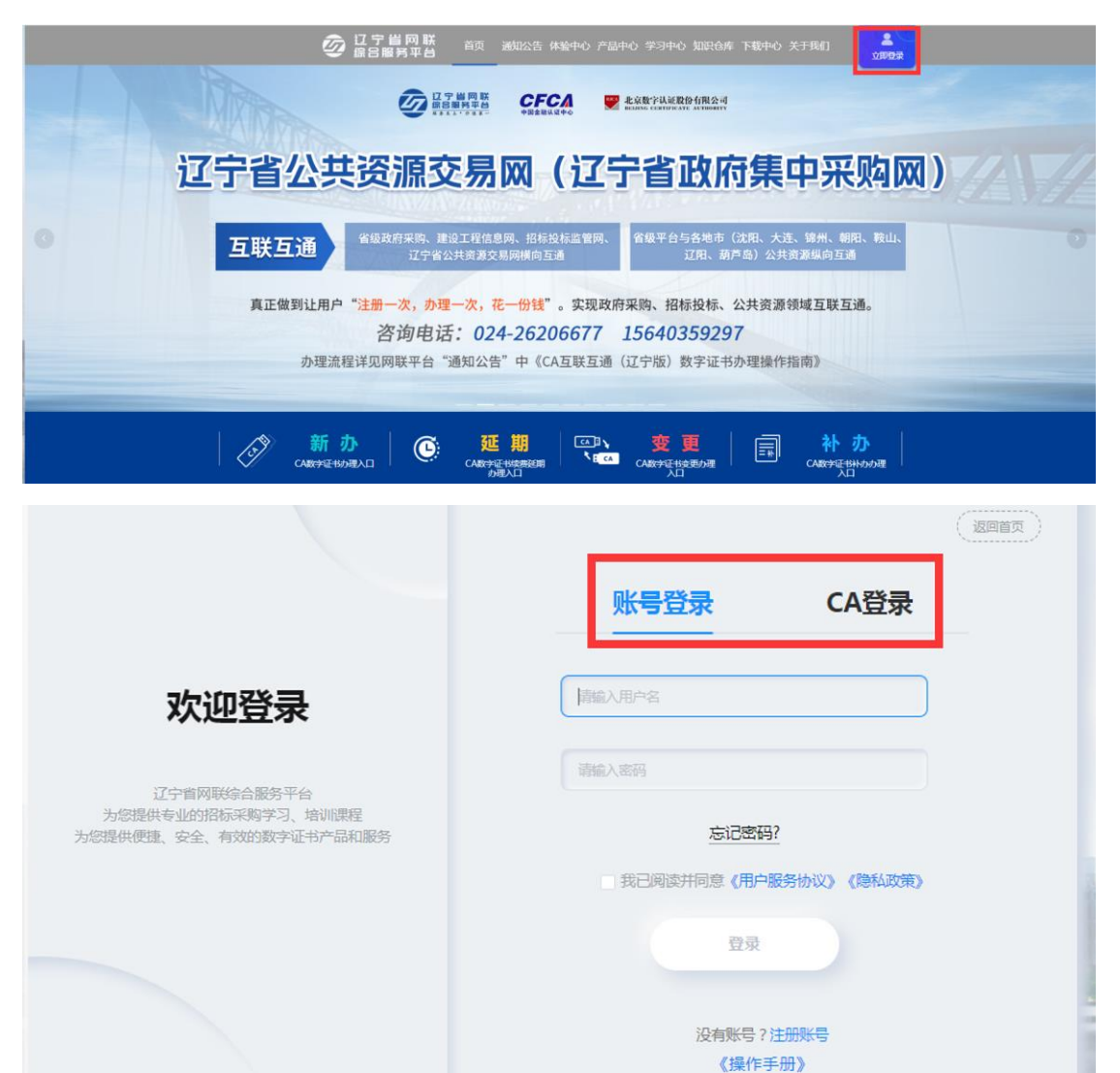

【图 1】

2. 个人中心中选择管理员身份,如图 2:

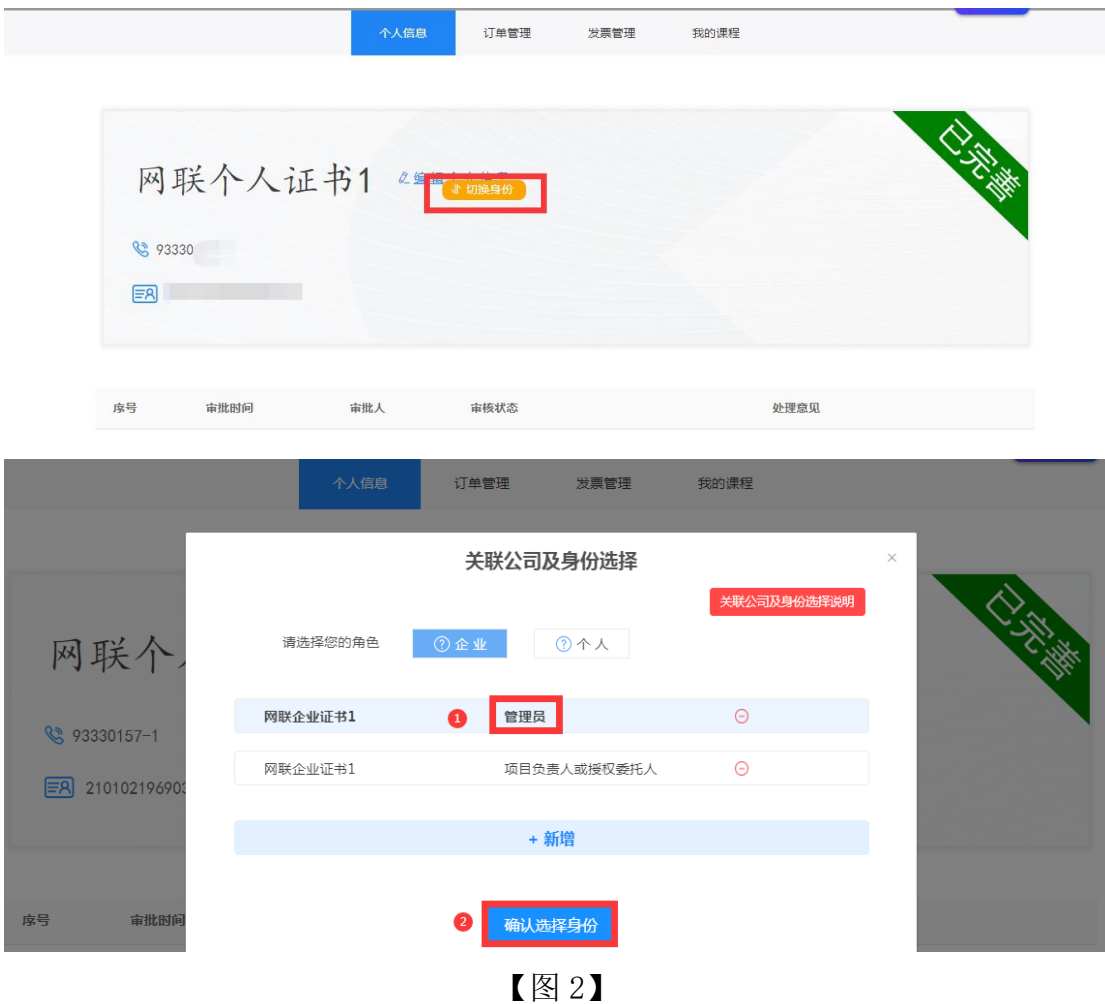

#### 二、企业变更

#### (一)温馨提示:

企业变更包含企业名称变更、法人信息变更、电子签章变更,且企业变更业 务仅可由企业管理员操作办理。

1.申请企业变更之前,需要在已关联各平台主体库中修改企业信息。

2.如招投标项目在业务操作执行过程中,CA 数字证书尚有足够有效期完成 业务操作的,建议待业务操作结束后进行变更;如必须进行变更,则应对原招投 标文件进行重新生成(或重新投标)、加密、上传至招投标业务系统。

3.请根据实际情况,勾选页面选择栏,填写变更内容并上传相关附件。

### (二)变更操作

下面以企业名称变更、法人未变更为例:

1. 管理员登录网联平台个人中心,点击【CA 管理】→【企业变更】, 如图 1:

|         | 个人信息 | 企业信息             | 人员管理 | CA管理     | 订单管理                         | 发票管理              | 我的课程           |                |
|---------|------|------------------|------|----------|------------------------------|-------------------|----------------|----------------|
|         |      |                  |      |          |                              |                   |                |                |
| 请输入搜索内容 | 申请时间 | $\alpha$<br>证书类型 | 持锁人  | 1 CA主锁申请 | <b>&amp; CA个人锁申请</b><br>证书厂商 | ■ CA延期年检<br>CA锁类别 | 2 企业变更<br>到期时间 | ○ 更新数字证书<br>操作 |
|         | 202  | 个人证书             | 文    |          | <b>CFCA</b>                  | 项目负责人锁            | 202            | 操作 >           |
|         | 2f   | 企业证书             | 辽宁   |          | <b>BJCA</b>                  | 单位(机构)主锁          | 202.           | 操作 >           |

【图 1】

2.进入企业名称变更页面,勾选【企业名称变更】,按照页面要求填写变更 后信息并上传相关附件后,点击【确认变更】,如图 2:

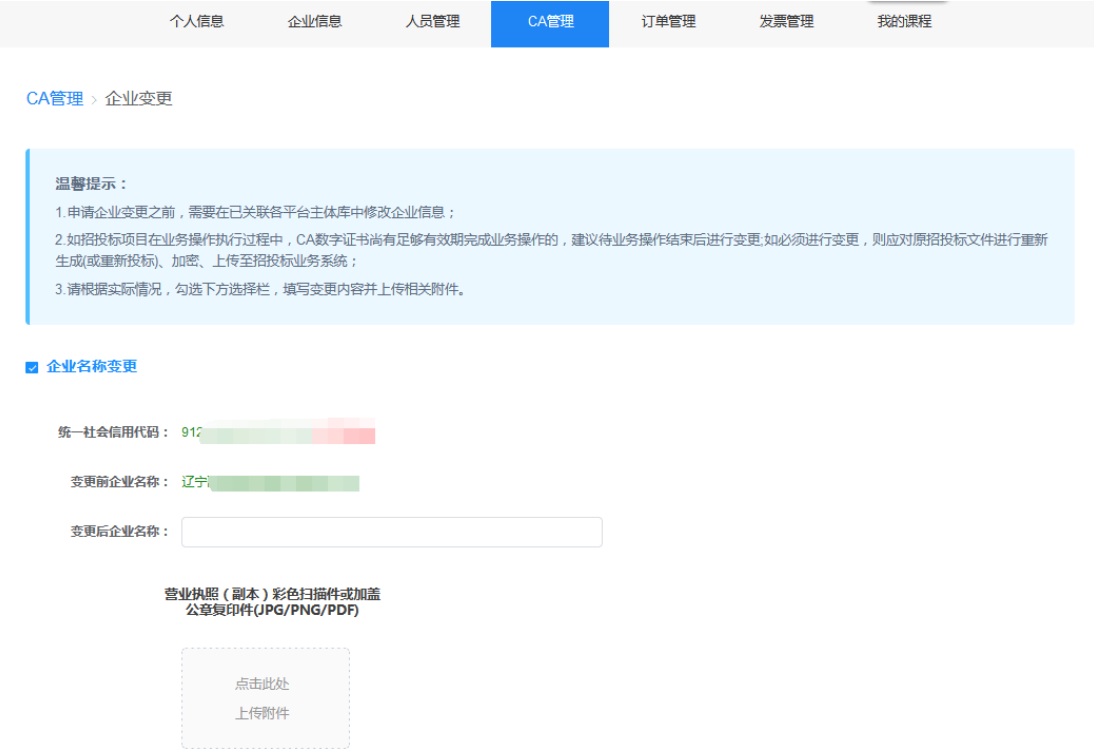

- □ 法人信息变更
- ▲ 电子签章上传

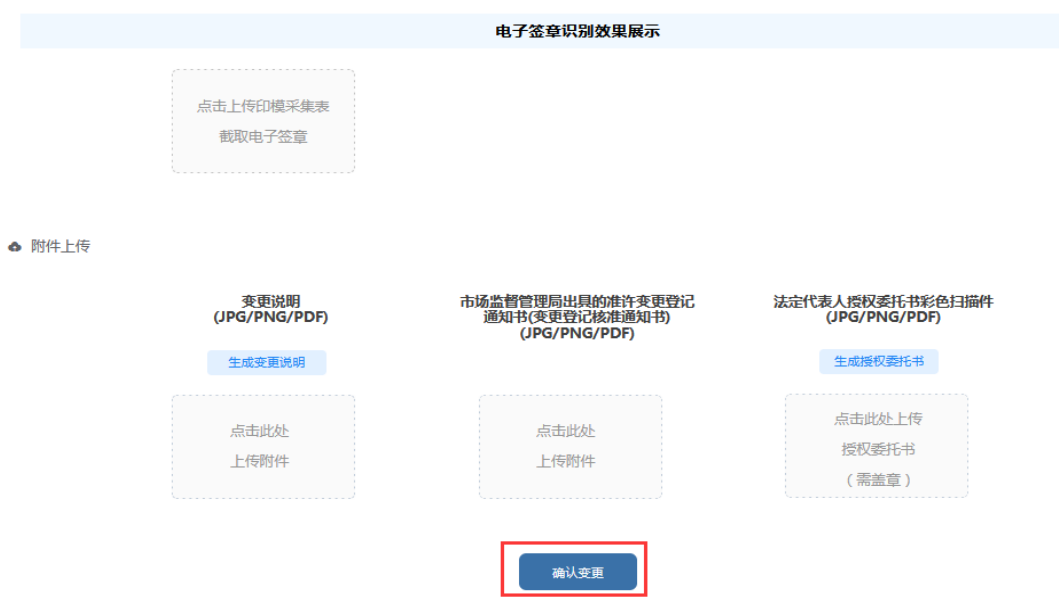

【图 2】

# 注:企业名称变更、法人信息变更或电子签章变更,均需要上传电子签章。 3.选择介质类型后,点击【确认】,如图 3:

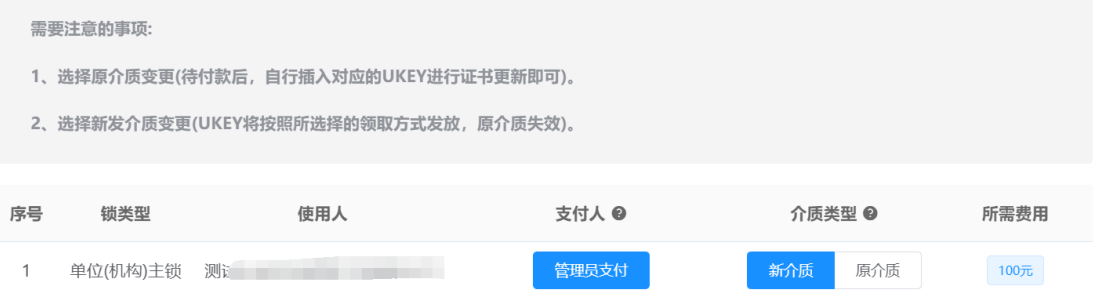

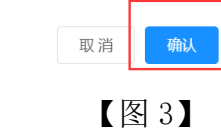

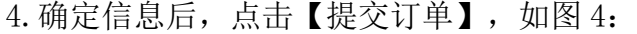

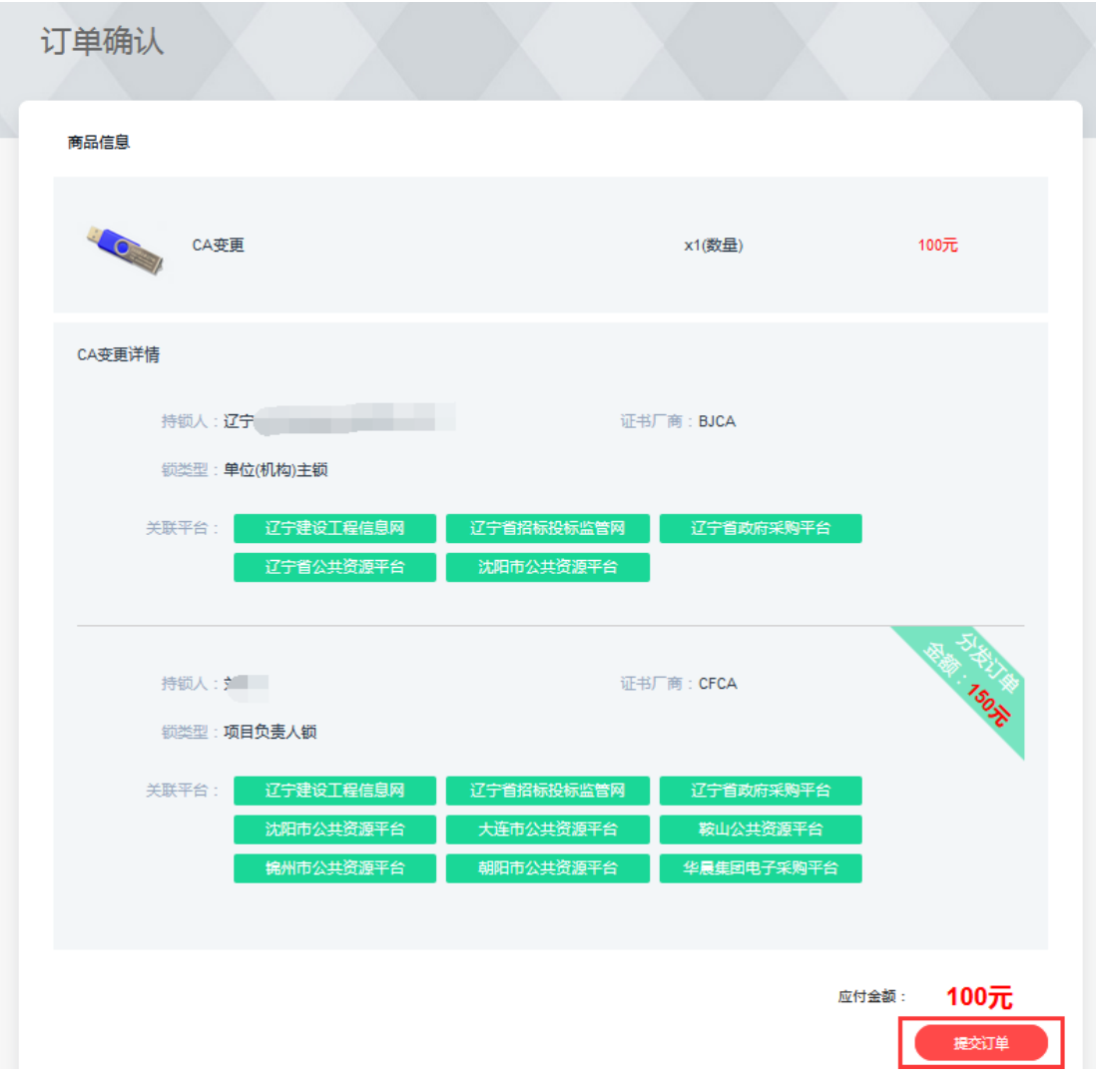

【图 4】

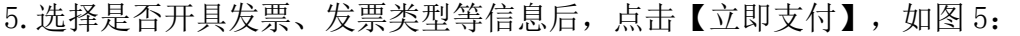

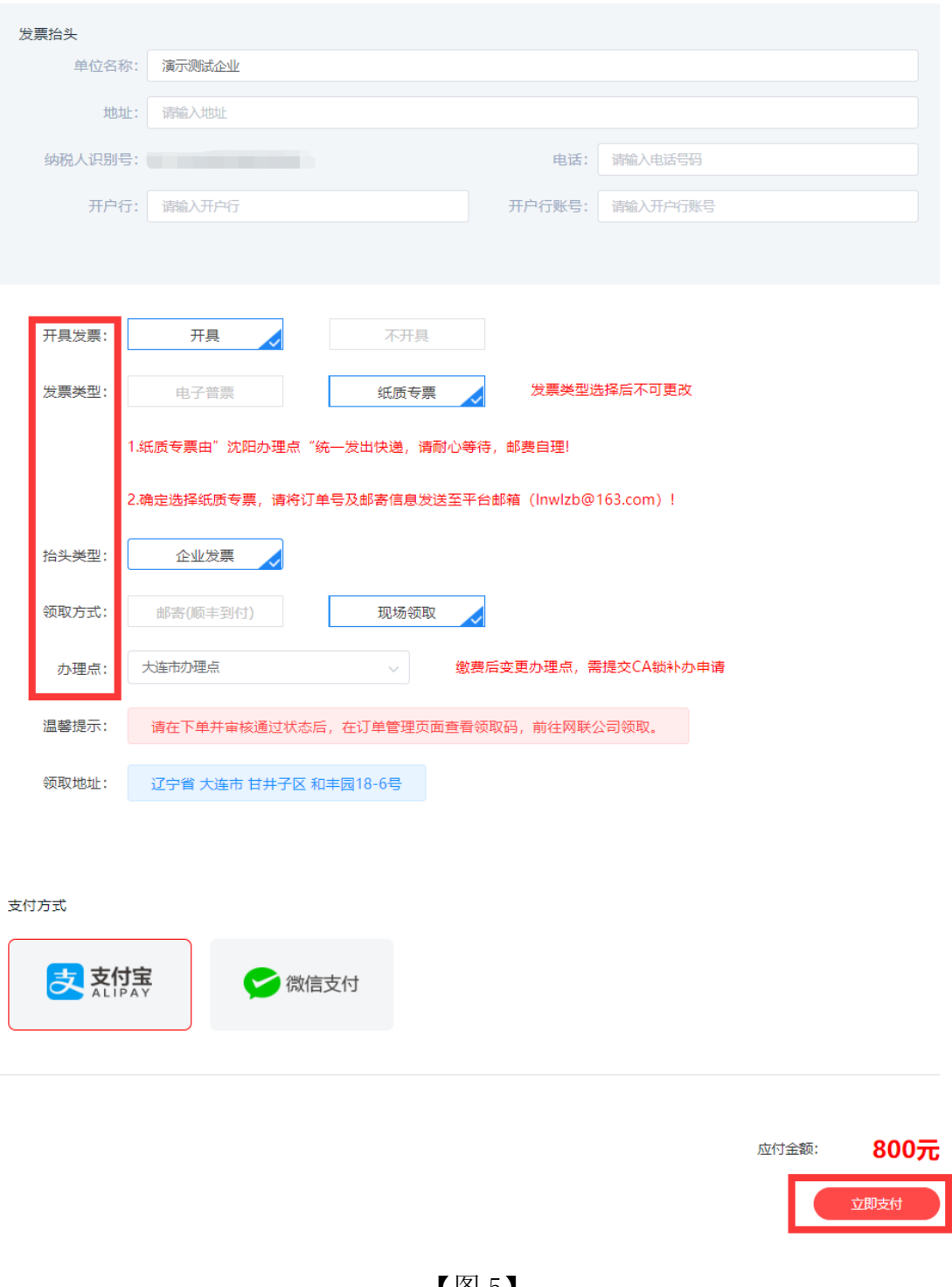

【图 5】

6.支付成功后,您可在【订单管理】中查看审核进度,审核通过后,如您选 择的是新发介质变更,将按照您选择的领取方式发放 CA 数字证书, 如图 6:

|                    | 个人信息            | CA管理 | 订单管理      | 发票管理 | 我的课程 |          |          |
|--------------------|-----------------|------|-----------|------|------|----------|----------|
|                    |                 |      |           |      |      |          |          |
| 数字证书(CA)订单<br>商品订单 | 课程订单            | 其他订单 |           |      |      | 请输入订单号查询 | $\alpha$ |
| 订单信息               | 金额              |      | 订单类别      | 支付状态 | 审核状态 | 收货状态     | 操作       |
| 下单时间: 2021-.       | 购买人:项目负责人或授权委托人 |      | 订单号: QYX) |      |      |          | 查看订单     |
| 项目负责人锁             | ¥               |      | 企业变更      | 已支付  | 审核通过 | 待发货      |          |
|                    |                 |      | ____      |      |      |          |          |

<sup>【</sup>图 6】

选择原介质变更(待付款后,自行插入对应的 UKEY 进行证书更新即可), 如 图 7、图 8、图 9:

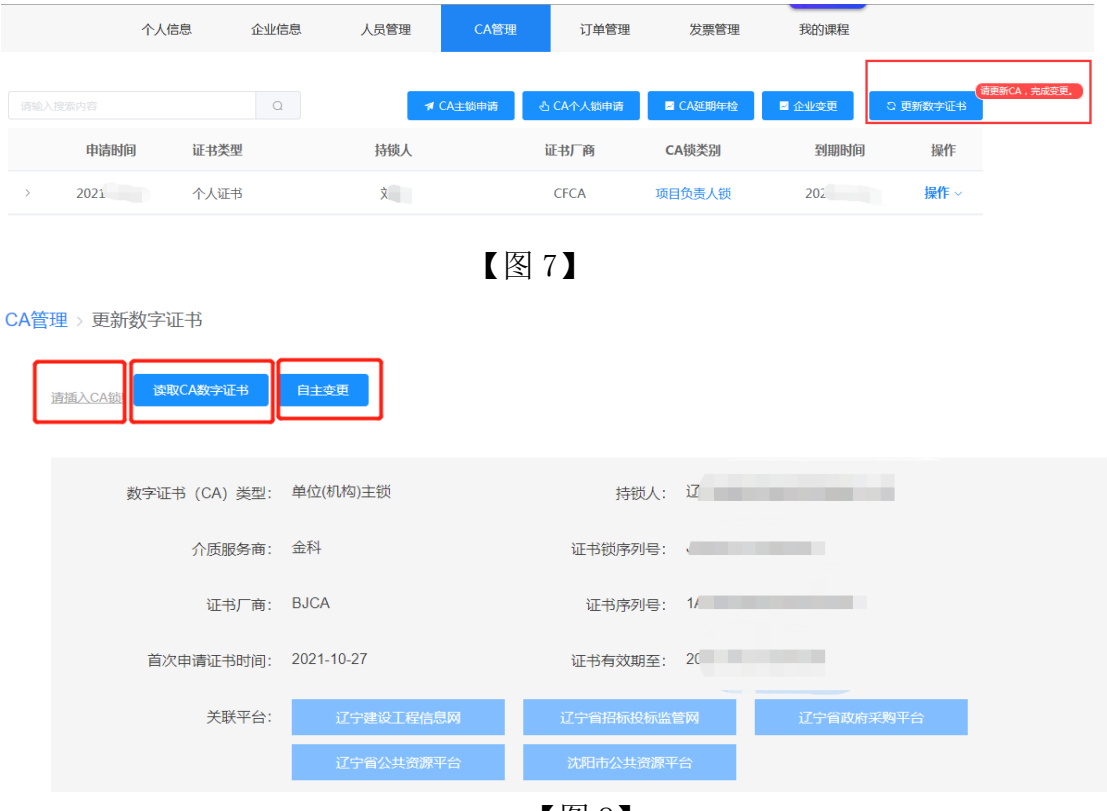

【图 8】

注:

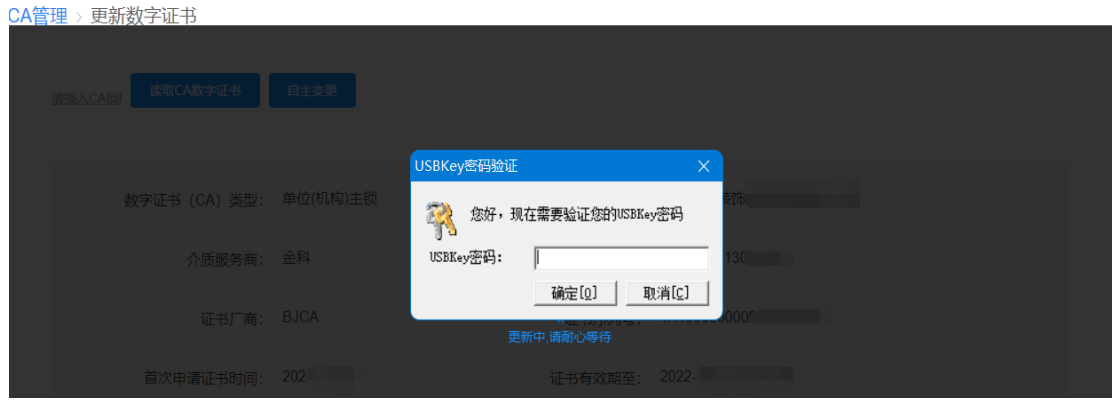

【图 9】

2.选择新发介质变更,变更后的介质(UKEY)将按照所选择的领取方式发放, 原介质失效。

### 三、造价师锁签章变更

如造价师锁签章有效期发生变更,您可申请办理造价师锁签章变更业务。管 理员可为本人及有造价师锁的人员操作签章变更业务,本人也可自行操作签章变 更业务(下面以管理员申请造价师锁签章变更为例)

#### 温馨提示:

1、造价师锁仅限变更签章有效期,不接受变更使用人姓名和单位名称;

2、如招投标项目在业务操作执行过程中,CA 数字证书尚有足够有效期完成 业务操作的,建议待业务操作结束后进行变更;如必须进行变更,则应对原招投 标文件进行重新生成(或重新投标)、加密、上传至招投标业务系统。

1.管理员点击【CA 管理】,在需要签章变更的 CA 数字证书操作栏下,点击 【签章变更】,如图 1:

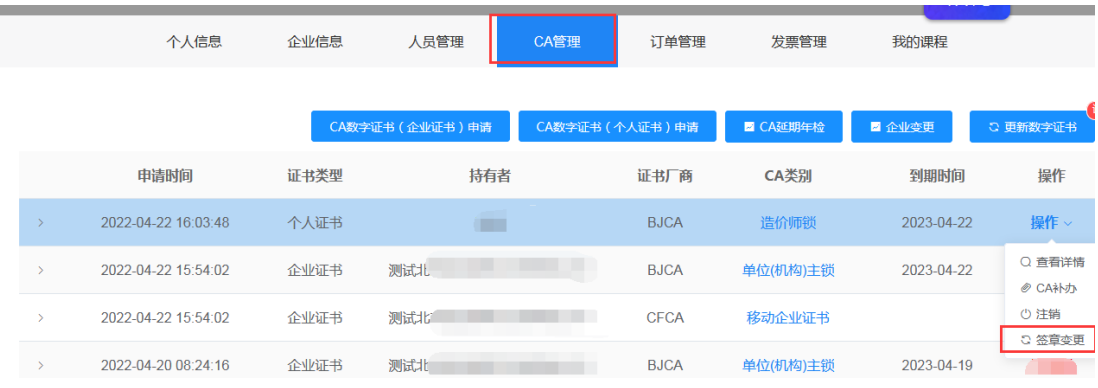

【图 1】

2.进入签章变更申请页面,上传电子签章印模采集表并上传相关附件后,点

# 击【确认变更】,如图 2:

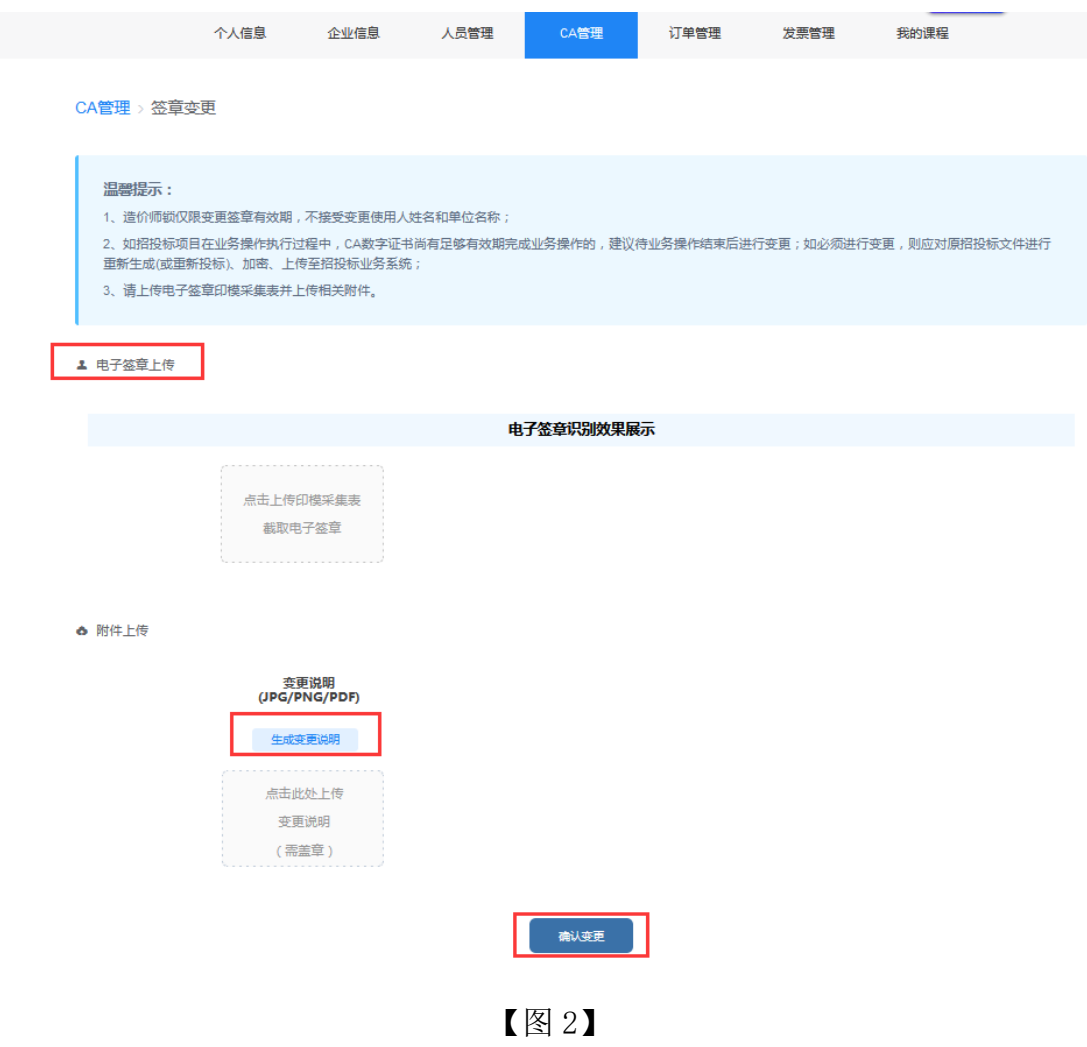

### 3.选择介质类型后,点击【确认】,如图 3:

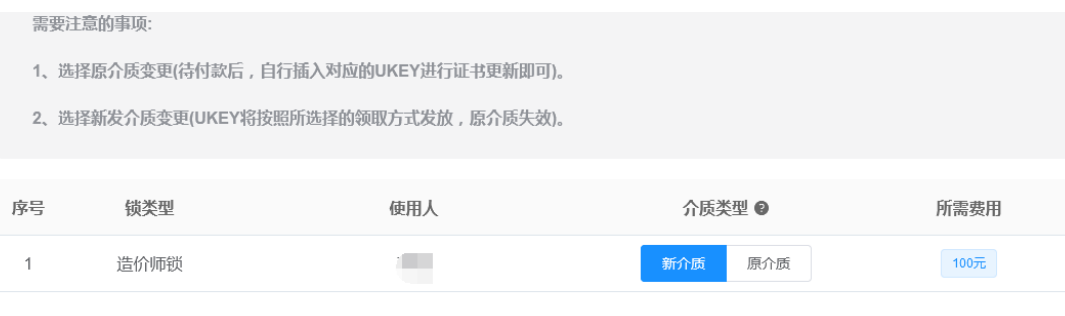

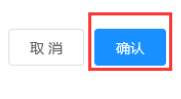

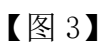

4. 进入订单确认页面,确认无误后,点击【提交订单】,如图 4:

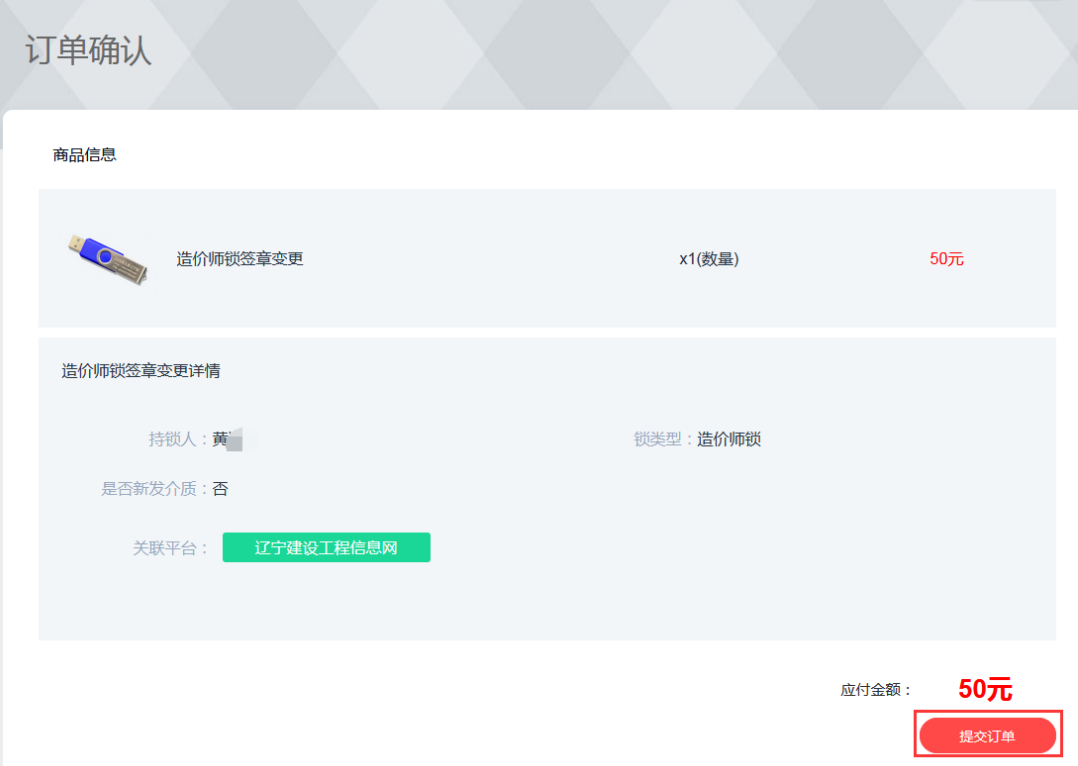

【图 4】

5. 选择是否开具发票、发票类型等,点击【立即支付】,如图 5:

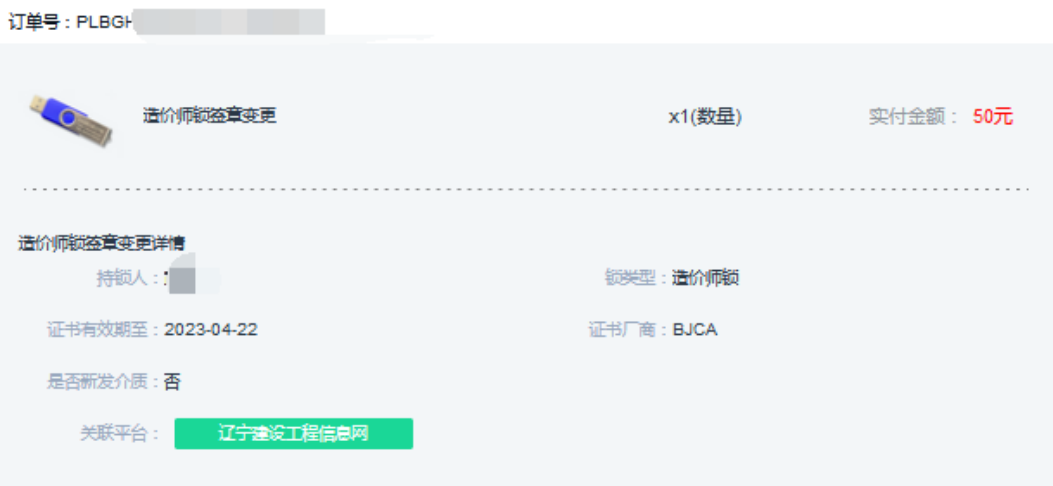

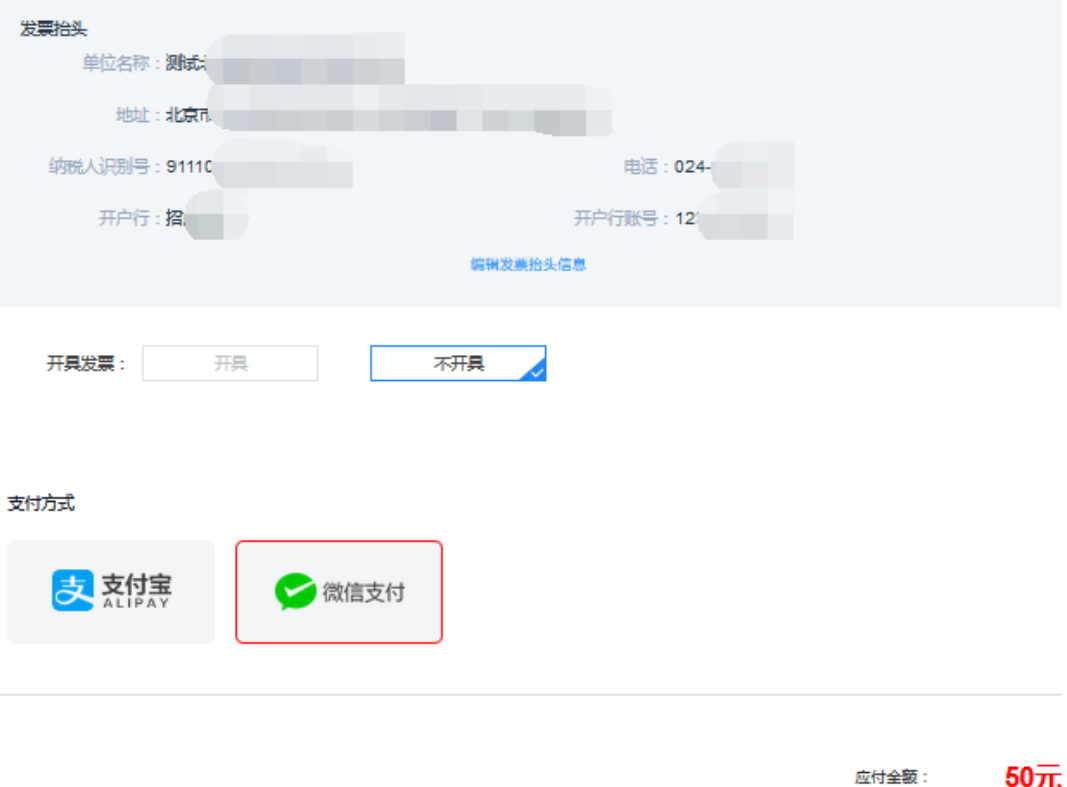

【图 5】

立即支付

6.支付成功后,您可在【订单管理】中查看审核进度,审核通过后,如您选 择的是新发介质变更,将按照您选择的领取方式发放 CA 数字证书, 如图 6:

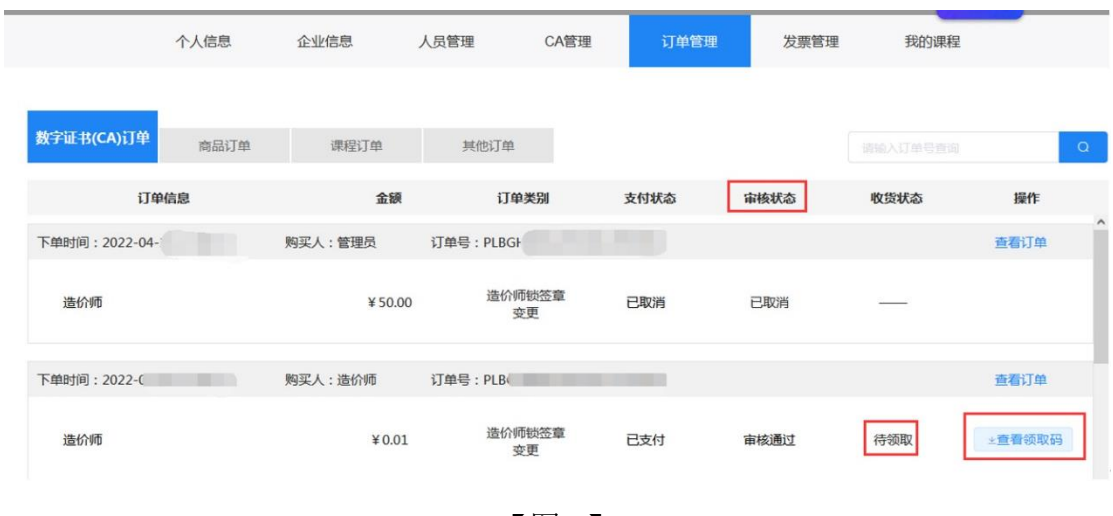

【图 6】

注:

1. 选择原介质变更(待付款后, 自行插入对应的 UKEY 进行证书更新即可), 如图 7、图 8、图 9:

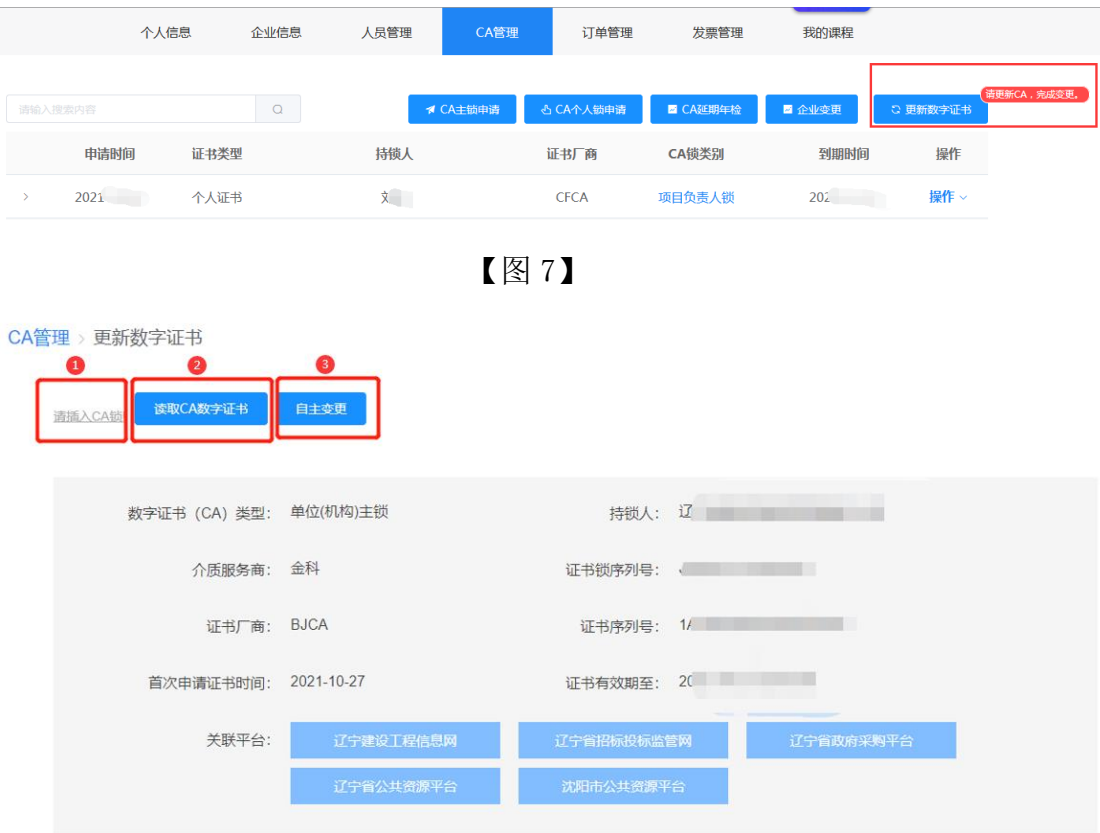

【图 8】

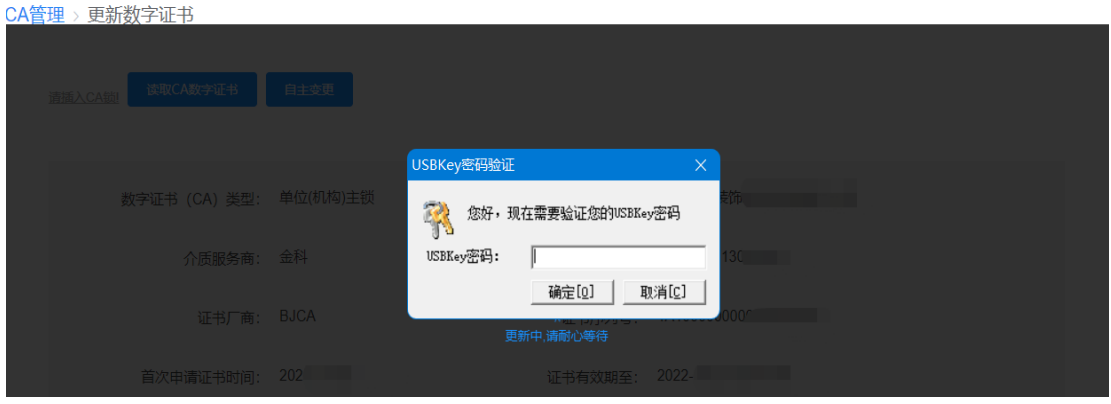

【图 9】

2.选择新发介质变更,变更后的介质(UKEY)将按照所选择的领取方式发放, 原介质失效。